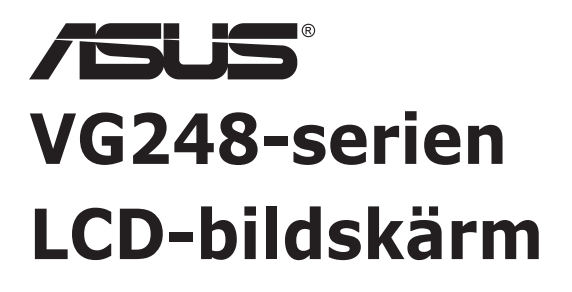

*Användarguide*

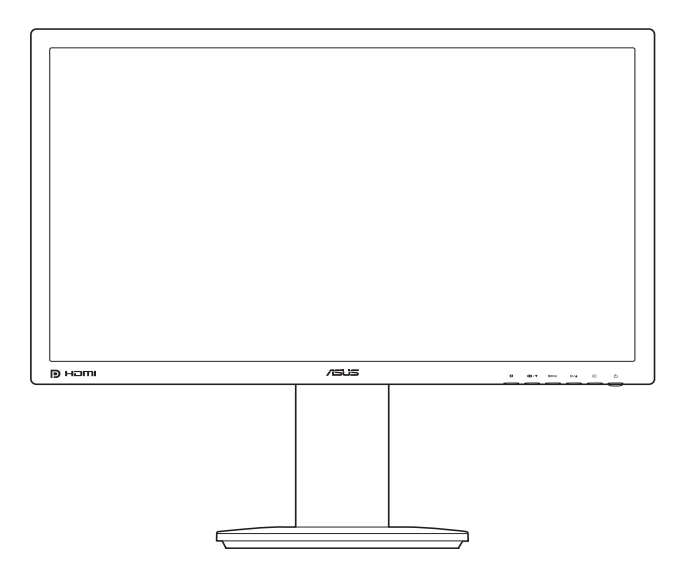

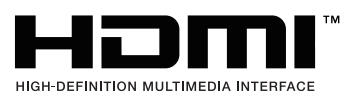

Första upplagan November 2012

#### **Copyright © 2012 ASUSTeK COMPUTER INC. Med ensamrätt.**

Ingen del av denna manual, inklusive produkter och programvara som beskrivs i den, får utan skriftligt tillstånd från ASUSTeK COMPUTER INC. ("ASUS") reproduceras, överföras, transkriberas, sparas i ett sökbart system eller översättas till något språk oavsett form eller metod, förutom dokumentation som förvaras av köparen som säkerhetskopia.

Produktgaranti eller service ges inte om: (1) produkten har reparerats, modifierats eller ändrats, såvida inte ASUS har skriftligen tillåtit sådana reparationer, modifikationer eller ändringar, eller (2) om serienumret på produkten har förstörts eller saknas.

ASUS TILLHANDAHÅLLER DENNA BRUKSANVISNING "I BEFINTLIGT SKICK" UTAN NÅGRA SOM HELST UTTALADE ELLER UNDERFÖRSTÅDDA GARANTIER, INKLUSIVE MEN INTE BEGRÄNSAT TILL UNDERFÖRSTÅDDA GARANTIER OM ELLER VILLKOR FÖR SÄLJBARHET ELLER LÄMPLIGHET FÖR ETT VISST SYFTE. UNDER INGA OMSTÄNDIGHETER SKA ASUS, DESS STYRELSELEDAMÖTER, CHEFER, ANSTÄLLDA ELLER AGENTER HÅLLAS ANSVARIGA FÖR INDIREKTA, SPECIELLA ELLER FÖLJDSKADESTÅND (INKLUSIVE SKADESTÅND FÖR FÖRLUST AV VINST, AFFÄRSVERKSAMHET, ANVÄNDNING ELLER DATA, AVBROTT I AFFÄRSVERKSAMHET OCH LIKNANDE) ÄVEN OM ASUS HAR INFORMERATS OM MÖJLIGHETEN ATT SÅDANA SKADESTÅND KAN UPPSTÅ SOM ETT RESULTAT AV DEFEKTER ELLER FEL I DENNA HANDBOK ELLER PRODUKT.

SPECIFIKATIONER OCH INFORMATION I DENNA HANDBOK GES ENDAST I INFORMATIONSSYFTE OCH KAN NÄR SOM HELST ÄNDRAS UTAN FÖREGÅENDE MEDDELANDE, OCH SKA INTE TOLKAS SOM ETT ÅTAGANDE AV ASUS. ASUS PÅTAR SIG INGET ANSVAR ELLER SKYLDIGHET FÖR FEL ELLER ORIKTIGHETER SOM KAN FÖREKOMMA I DENNA HANDBOK, INKLUSIVE DE PRODUKTER OCH DEN MJUKVARA SOM BESKRIVS HÄRI.

Produkter och företagsnamn som förekommer i denna handbok kan vara registrerade varumärken eller upphovsrättsskyddade, och tillhör sina respektive ägare. De används endast i identifierings- eller förklaringssyfte och till ägarens fördel utan avsikt om intrång.

# **Innehåll**

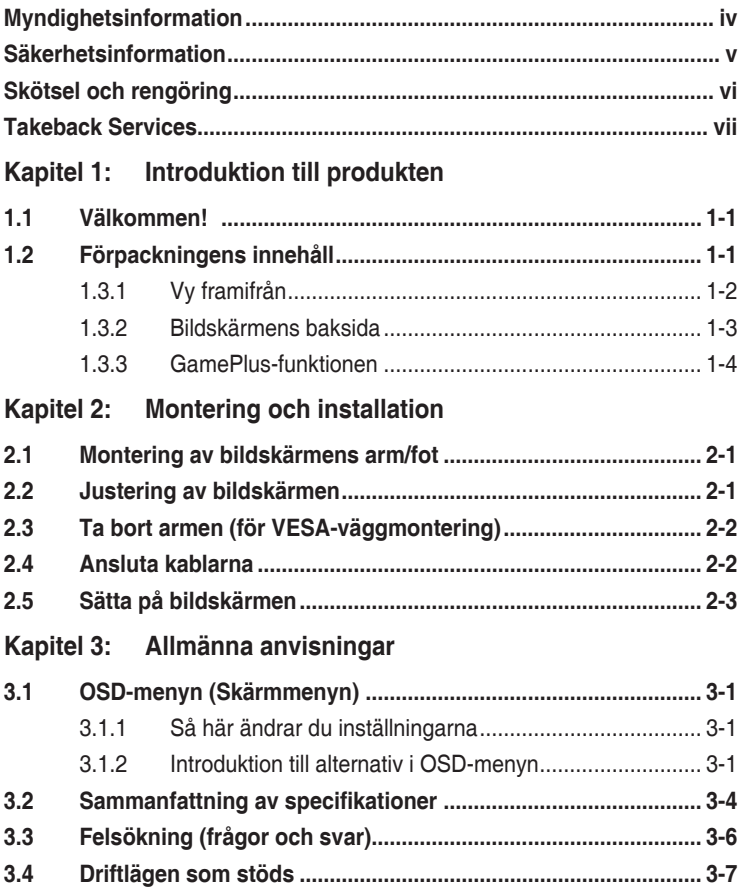

## <span id="page-3-0"></span>**Myndighetsinformation**

#### **Deklaration från amerikanska telekommunikationsmyndigheten FCC**

Den här apparaten uppfyller kraven i del 15 av FCC-reglerna. Användning är föremål för följande två villkor:

- Apparaten får inte förorsaka skadliga störningar
- Apparaten måste acceptera alla mottagna störningar, inklusive störningar som kan förorsaka oönskad funktion.

Utrustningen har testats och befunnits överenstämma med gränserna för en digital apparat av klass B enligt del 15 i FCC:s bestämmelser. Dessa gränser är utformade för att ge rimligt skydd mot skadlig störning i en heminstallation. Denna utrustning alstrar, använder och kan utstråla radiofrekvensenergi, och om den inte installeras och används i enlighet med instruktionerna kan den orsaka skadliga störningar på radiokommunikation. Det finns dock inga garantier för att störningar inte kommer att inträffa i en viss installation. Om den här utrustningen orsakar skadliga störningar på radio- eller televisionsmottagning, vilket kan fastställas genom att stänga av utrustningen och sedan sätta på den igen, rekommenderas användaren att försöka korrigera störningen genom en eller flera av följande åtgärder:

- Rikta om eller flytta på mottagarantennen.
- Öka avståndet mellan utrustningen och mottagaren.
- Anslut utrustningen till ett uttag på en annan krets än den som mottagaren är ansluten till.
- Rådfråga försäljaren eller en erfaren radio/tv-tekniker.

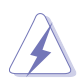

För att uppfylla kraven i FCC:s bestämmelser krävs att anslutningen av bildskärmen till grafikkortet görs med skärmade kablar. Ändringar eller modifieringar av apparaten som inte uttryckligen har godkänts av den instans som ansvarar för överensstämmelse kan medföra att användaren förverkar sin rätt att använda denna utrustning.

#### **Deklaration från Kanadas kommunikationsdepartement**

Denna digitala apparat överskrider inte begränsningarna för avgivna radiostörningar från digitala apparater av Klass B som anges i Kanadas kommunikationsdepartements radiostörningsregler.

Denna digitala apparat av Klass B överenstämmer med den kanadensiska standarden ICES-003.

This Class B digital apparatus meets all requirements of the Canadian Interference - Causing Equipment Regulations.

<span id="page-4-0"></span>Cet appareil numérique de la classe B respecte toutes les exigences du Réglement sur le matériel brouiller du Canada.

# FAT

## **Säkerhetsinformation**

- Läs noga igenom all dokumentation som medföljde i förpackningen innan du installerar bildskärmen.
- Förebygg risk för brand eller elstöt genom att inte utsätta bildskärmen för regn eller väta.
- Försök inte att öppna bildskärmens hölje. Bildskärmens inre delar innehåller farlig högspänning som kan förorsaka allvarliga kroppskador.
- Försök inte att själv reparera strömaggregatet om det skulle gå sönder. Kontakta en kvalificerad tekniker eller din återförsäljare.
- Försäkra dig om att alla kablar är korrekt anslutna och att elkablarna inte är skadade innan du använder produkten. Kontakta din återförsäljare omedelbart om du upptäcker att något är skadat.
- Öppningarna på höljets baksida och ovansida är avsedda för ventilation. Blockera inte dessa öppningar. Placera inte den här produkten nära eller ovanför ett element eller en annan värmekälla om inte ventilationen är tillräcklig.
- Bildskärmen får bara användas ansluten till den sorts strömkälla som anges på etiketten. Kontakta återförsäljaren eller ditt elbolag om du är osäker på vilken sorts strömkälla som finns tillgänglig i bostaden.
- Använd rätt sorts kontaktdon som uppfyller de lokala kraven för användning.
- Överbelasta inte grenkontakter och skarvsladdar. Överbelastning kan leda till brand eller elstöt.
- Undvik damm, fukt och extrema temperaturer. Ställ inte bildskärmen på platser där den kan bli våt. Ställ bildskärmen på en stabil yta.
- Dra ur enhetens nätkabel vid åskväder eller när den inte ska användas under en längre period. Det skyddar bildskärmen från skada på grund av spänningssprång.
- Tryck inte in föremål eller spill vätska av något slag genom öppningarna i bildskärmens hölje.
- För att garantera att bildskärmen fungerar som den ska, använd den enbart med UL-märkta datorer med korrekt konfigurerade uttag märkta 100 - 240V AC.
- Om du får tekniska problem med bildskärmen ska du kontakta en kvalificerad servicetekniker eller återförsäljaren.

<span id="page-5-0"></span>• Om volymkontrollen eller frekvensnivåerna ändras till andra inställningar än mittenläget kan utspänningen till hörlurarna/öronsnäckorna ökas och därmed också ljudtrycksnivån.

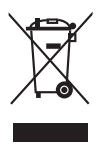

Denna symbol med den överkorsade soptunnan betyder att produkten (elektrisk och elektronisk utrustning samt knappcellsbatterier som innehåller kvicksilver) inte får kastas i de vanliga hushållssoporna. Kontrollera de lokala bestämmelserna för hantering av uttjänt elektronisk och elektrisk utrustning.

## **Skötsel och rengöring**

- Innan du lyfter eller flyttar på bildskärmen är det bäst om du kopplar ur kablarna och nätsladden. Använd korrekt lyftteknik när du flyttar på bildskärmen. När du ska lyfta eller bära bildskärmen, håll den i kanterna. Lyft inte bildskärmen i stativet eller kabeln.
- Rengöring. Stäng av bildskärmen och koppla från nätkabeln. Rengör bildskärmens yta med en luddfri, mjuk trasa. Besvärliga fläckar kan tas bort med en trasa som fuktats med ett milt rengöringsmedel.
- Använd inte rengöringsmedel som innehåller alkohol eller aceton. Använd ett rengöringsmedel som är avsett att användas på bildskärmen. Spruta aldrig rengöringsmedel direkt på skärmen eftersom det kan droppa in i bildskärmen och leda till elektriska stötar.

#### **Följande symtom är normala för bildskärmen:**

- Skärmen kan flimra när den först används på grund av egenskaperna hos fluorescerande ljus. Stäng av bildskärmen med av/på-knappen och sätt sedan på den igen för att se till att flimret försvinner.
- Skärmens ljusstyrka kan variera något över skärmen beroende på vilket skrivbordsmönster som används.
- När samma bild har visats i flera timmar kan en efterbild vara kvar på skärmen när nästa bild visas. Skärmen återhämtar sig långsamt, eller så kan du stänga av skärmen med av/på-knappen i flera timmar.
- Om bildskärmen blir svart, blinkar eller inte längre fungerar ska du kontakta återförsäljaren eller servicecentret för reparation. Försök inte att reparera bildskärmen själv!

#### <span id="page-6-0"></span>**Symboler som används i denna bruksanvisning**

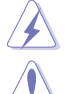

VARNING: Information för att förebygga personskada när en åtgärd skall utföras.

VAR FÖRSIKTIG: Information för att förebygga skada på materiella delar när en åtgärd skall utföras.

VIKTIGT: Information som du MÅSTE följa när du utför en åtgärd.

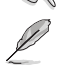

OBS: Tips och ytterligare information som är till hjälp för att utföra en åtgärd.

#### **Hitta ytterligare information**

I följande källor hittar du ytterligare information och uppdateringar av produkt och programvara.

#### **1. ASUS webbplatser**

ASUS webbplatser runtom i världen innehåller uppdaterad information om ASUS hårdvaru- och programvaruprodukter. Se http://www.asus.com.

#### **2. Extra dokumentation**

Produktförpackningen kan innehålla ytterligare dokumentation från återförsäljaren. Dessa dokument tillhör inte standardförpackningen.

## **Takeback Services**

ASUS recycling and takeback programs come from our commitment to the highest standards for protecting our environment. We believe in providing solutions for our customers to be able to responsibly recycle our products, batteries and other components as well as the packaging materials.

Please go to http://csr.asus.com/english/Takeback.htm for detail recycling information in different region.

## **Produktinformation för EU:s energimärkning**

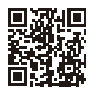

**VG248QE** 

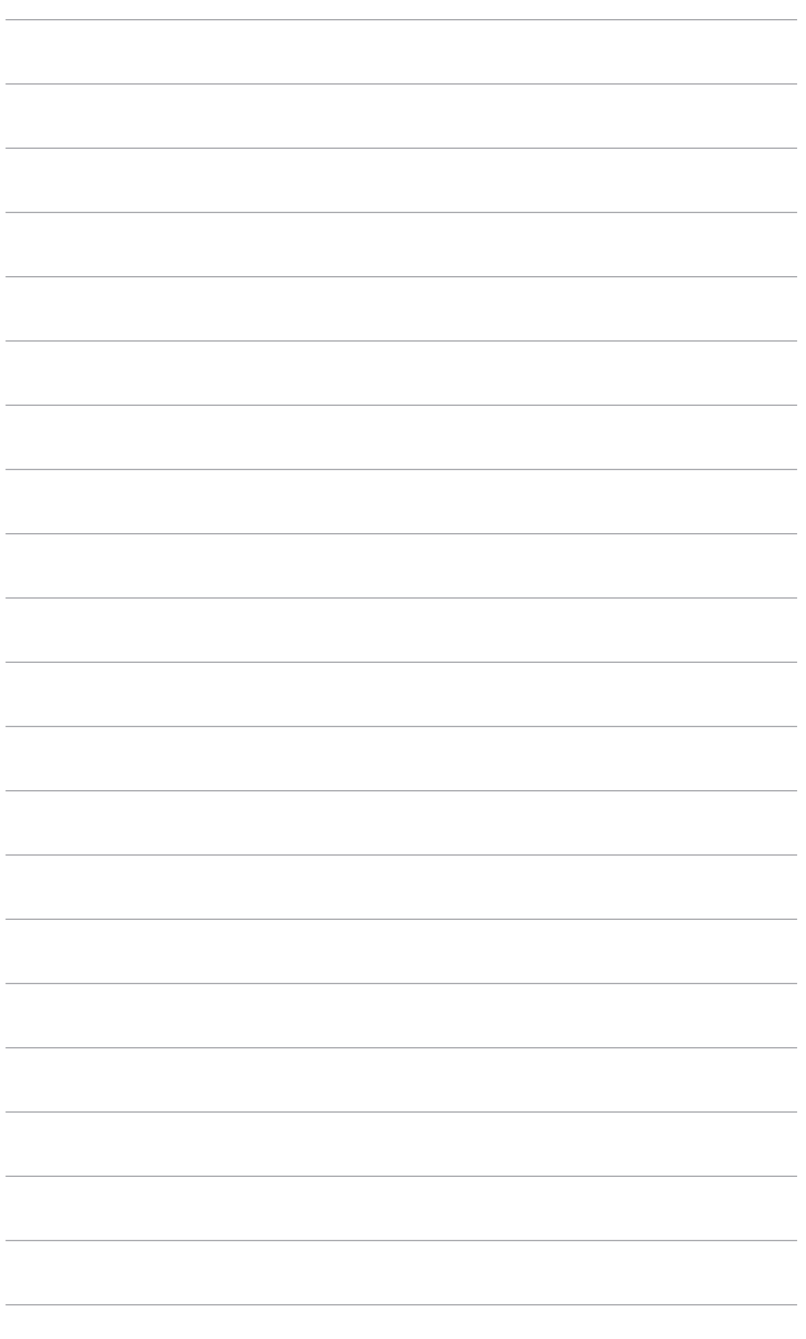

## <span id="page-8-0"></span>**1.1 Välkommen!**

Tack för att du köpte en LCD-monitor från ASUS® !

ASUS senaste LCD-bredbildsskärm har en tydligare, bredare och ljusstarkare skärm med en lång rad egenskaper som ger en förhöjd visuell upplevelse.

Tack vare dessa egenskaper kan du dra full nytta av bekvämligheten och den njutbara synupplevelsen som bildskärmen bjuder på!

## **1.2 Förpackningens innehåll**

Kontrollera att förpackningen innehåller följande:

- LCD-bildskärm
- Bildskärmsfot
- $\checkmark$  Snabbstartsquide
- $\checkmark$  Garantisedel
- **√** Strömkabel
- DVI (Dual-Link)-kabel
- $\checkmark$  Ljudkabel

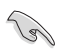

Kontakta inköpsstället omedelbart om något av ovanstående objekt saknas eller är skadat.

## <span id="page-9-0"></span>**1.3 Introduktion till bildskärmen**

#### **1.3.1 Vy framifrån**

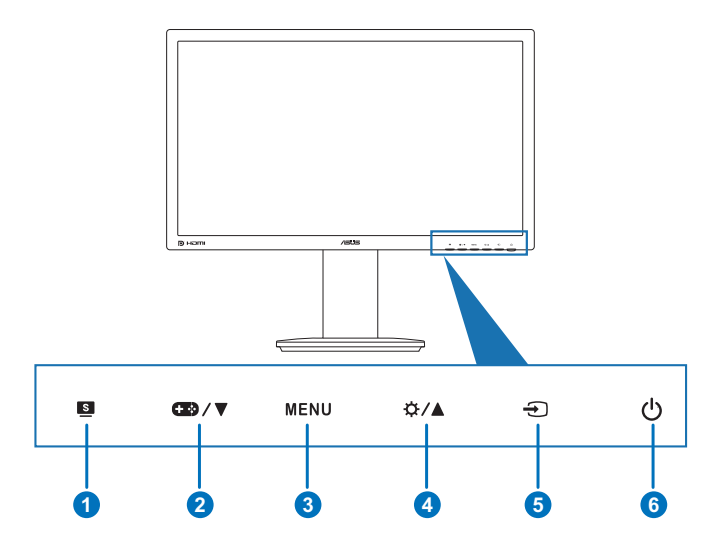

- 1.  $\mathbf{S}$  -knapp:
	- Väljer ett önskat förinställt läge.
	- Avslutar OSD-menyn eller återgår till föregående meny när OSD-menyn är aktiv.
- 2.  $\bullet$  /  $\bullet$ -knapp:
	- Minskar värden eller flyttar markören åt vänster/nedåt.
	- GamePlus-snabbknapp. Tryck på ▼ för att välja och MENU för att bekräfta önskad funktion.
- 3. MENU-knapp:
	- Öppnar OSD-menyn. Aktiverar/utför det alternativ som är markerat i OSD-menyn.
- 4.  $\oint \oint A$ -knapp:
	- Ökar värden eller flyttar markören åt höger/uppåt.
	- Snabbtangent för Brightness (Ljusstyrka)
- $5. \quad \bigoplus$ -knapp:

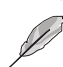

• Väljer en tillgänglig ingångskälla.

Tryck på  $\bigoplus$  (Ingångsval-knappen) för att visa DVI/HDMI/DisplayPort-signaler efter att du ansluter DVI/HDMI/DisplayPortkabeln med bildskärmen.

- <span id="page-10-0"></span>6. Av/på-knapp/strömindikator
	- Stänger av/sätter på bildskärmen.
	- Tabellen nedan förklarar betydelsen av strömindikatorns olika färger.

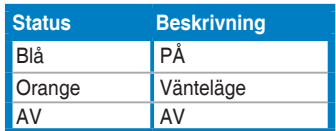

#### **1.3.2 Bildskärmens baksida**

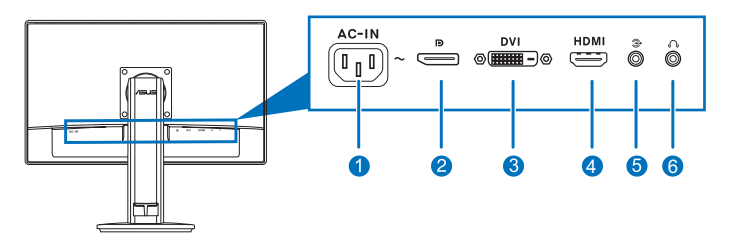

#### **Kontakter på baksidan**

- 1. **Ingångsport för växelström (AC).** Anslut strömkabeln till denna port.
- 2. **DisplayPort.** Denna port är avsedd för anslutning till en DisplayPortkompatibel enhet.
- 3. **DVI (Dual-Link)-port.** Denna 24-stiftsport är till för DVI-digital signalanslutning från en dator (PC).
- 4. **HDMI-port.** Denna port är avsedd för anslutning till en HDMI-kompatibel enhet.

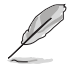

Endast DisplayPort och DVI-portarna stöder 3D-funktion förutsatt att NVIDIA 3D Vision Kit är tillgängligt.

- 5. **Ljudingångsport.** Denna port ansluter en ljudkälla från en dator via den medföljande ljudkabeln.
- 6. **Utgångsport för hörlurar.** Denna port är bara tillgänglig när en HDMI/ DisplayPort-kabel är ansluten.

#### <span id="page-11-0"></span>**1.3.3 GamePlus-funktionen**

GamePlus-funktionen erbjuder ett antal verktyg och bättre spelmiljö för användare som spelar olika typer av spel. Dessutom är Aimpoint (Rödpunktsikte)-funktionen särskilt utformad för nya spelare eller nybörjare som är intresserad av FPS-spel (förstapersonsskjutspel).

Så här aktiverar du GamePlus:

- 1. Tryck på GamePlus-snabbknappen.
- 2. Tryck på  **/ ▼** för att välja mellan funktionerna Aimpoint (Rödpunktsikte) och Timer.
- 3. Tryck på MENU för att bekräfta funktionen du valde, och <sup>sa</sup> för att återgå, stänga av och avsluta.

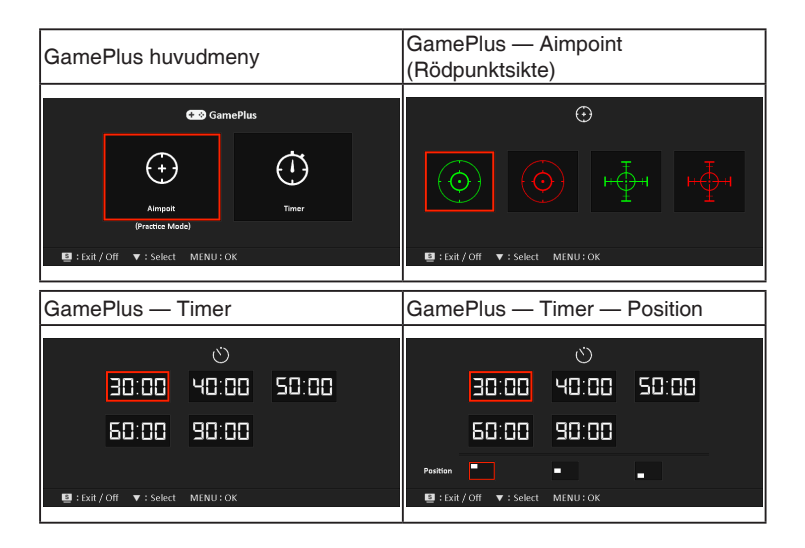

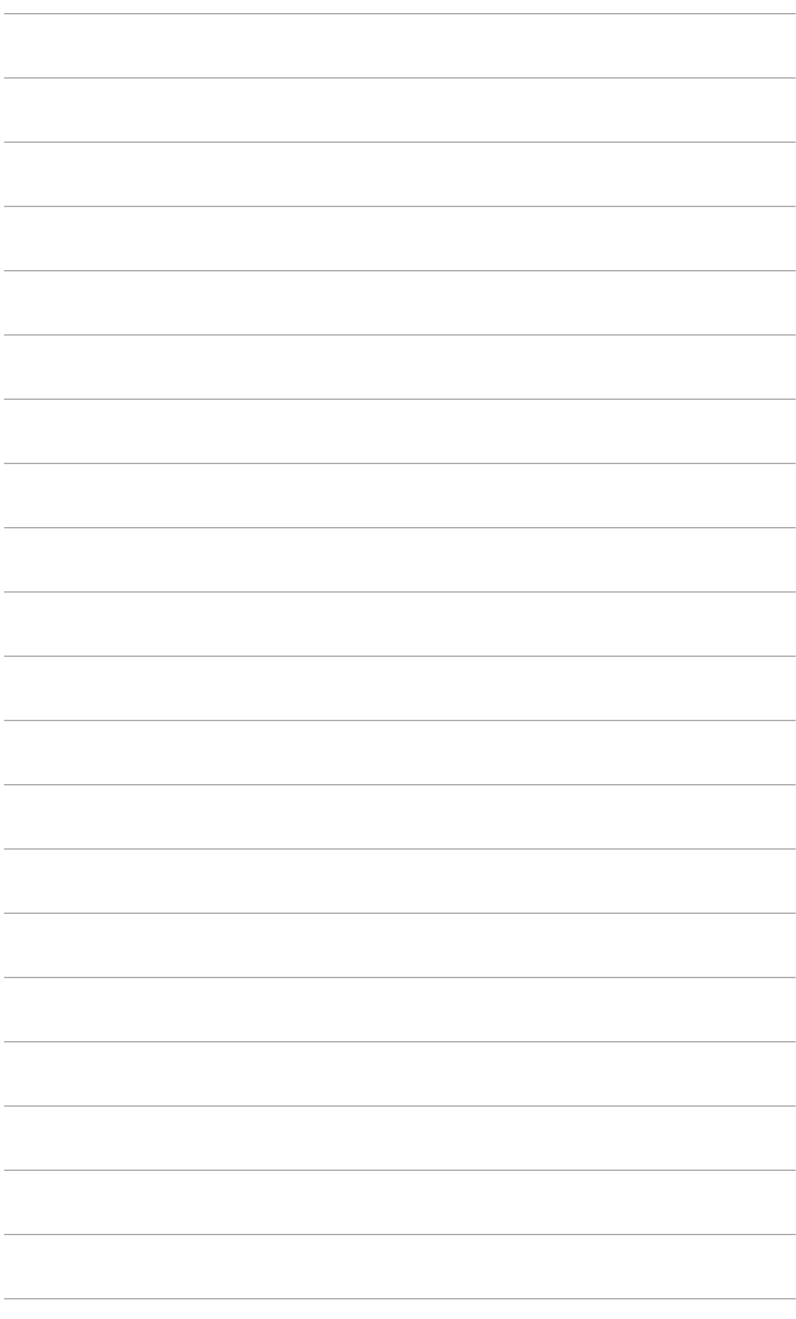

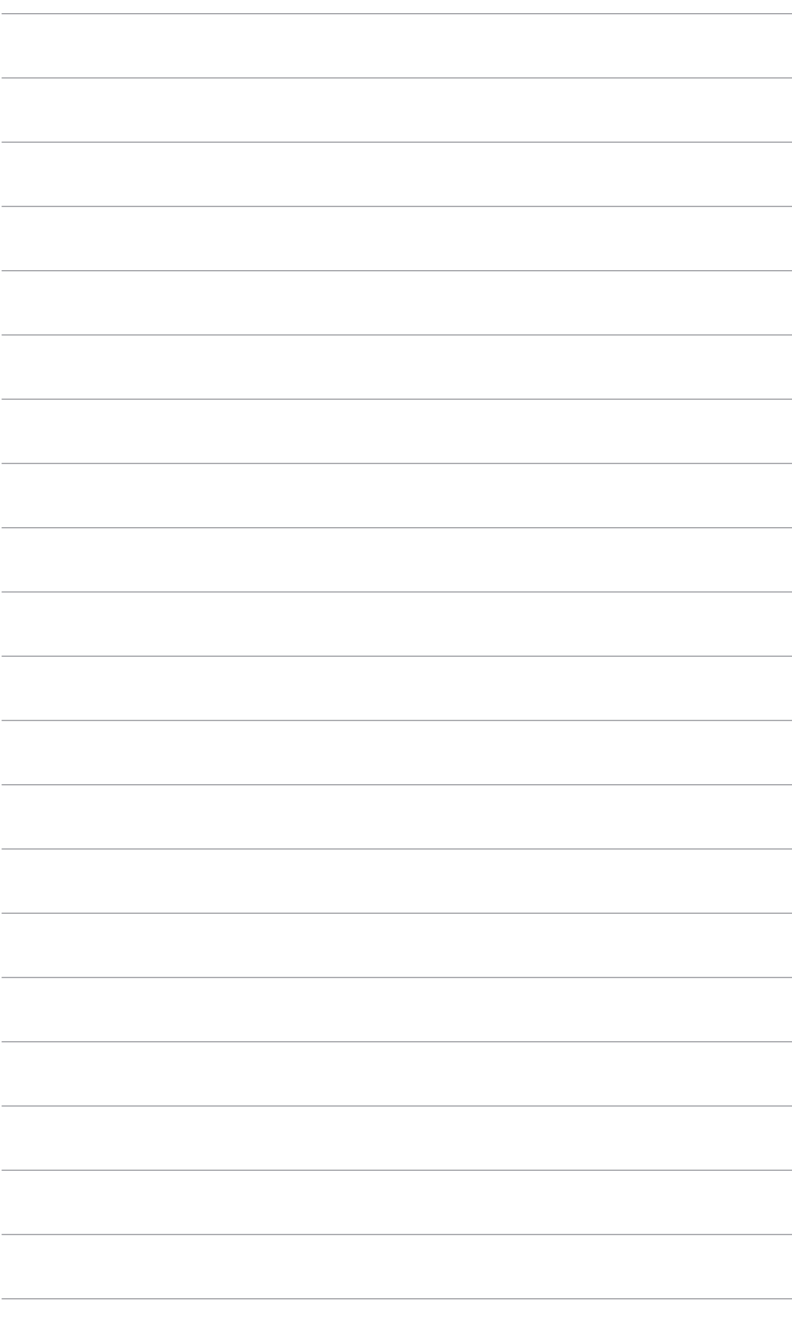

## <span id="page-14-0"></span>**2.1 Montering av bildskärmens arm/fot**

Montering av bildskärmens fot:

- 1. Lägg bildskärmen med framsidan vänd neråt på ett bord.
- 2. Rotera armen 90 grader moturs. (Bild 1)
- 3. Skruva fast stativets fot i armen med den medföljande skruven. (Bild 2) (Bild 3)
- 4. Passa in pilmarkeringen på foten mot de två skruvarna så att det går att snurra 90 grader antingen från vänster eller höger.

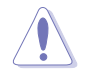

Vi rekommenderar att du täcker bordsytan med mjukt tyg så att bildskärmen inte skadas.

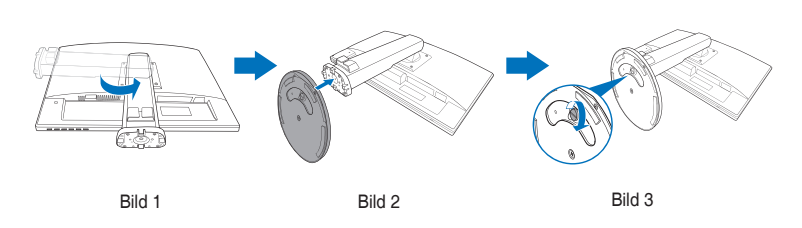

## **2.2 Justering av bildskärmen**

- För bästa möjliga visning rekommenderar vi att du betraktar hela bildskärmsytan och sedan justerar bildskärmen till den vinkel du föredrar.
- Håll i stativet för att förhindra att bildskärmen faller/välter när du ändrar vinkeln.
- Rekommenderad justeringsvinkel är +15˚ till -5˚ (för lutning framåt/bakåt)/ +45˚ till -45˚ (för snurrning i sidled)/+110 mm (för höjdjustering)/90˚ (för upprätt läge).

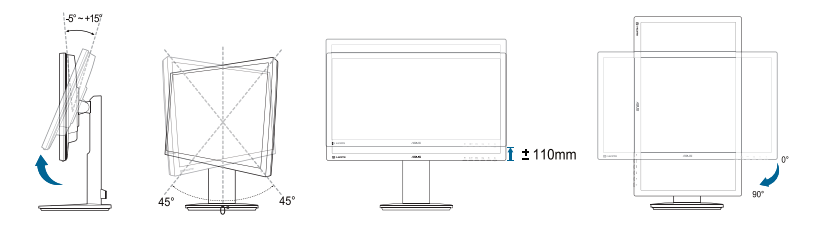

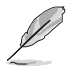

Det är normalt att bildskärmen skakar en aning medan du justerar visningsvinkeln.

## <span id="page-15-0"></span>**2.3 Ta bort armen (för VESAväggmontering)**

Den löstagbara armen på bildskärmen är särskilt utformad för VESAväggmontering.

Så här tar du loss armen:

- 1. Lägg bildskärmen med framsidan vänd neråt på ett bord.
- 2. Skruva ur de fyra skruvarna baktill på bildskärmen och ta bort armen/foten.

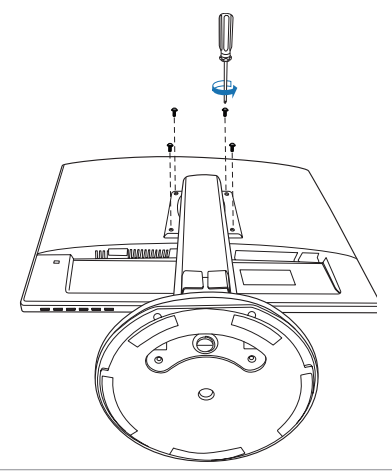

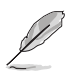

Vi rekommenderar att du täcker bordsytan med mjukt tyg så att bildskärmen inte skadas.

# **2.4 Ansluta kablarna**

Anslut kablarna enligt följande anvisningar:

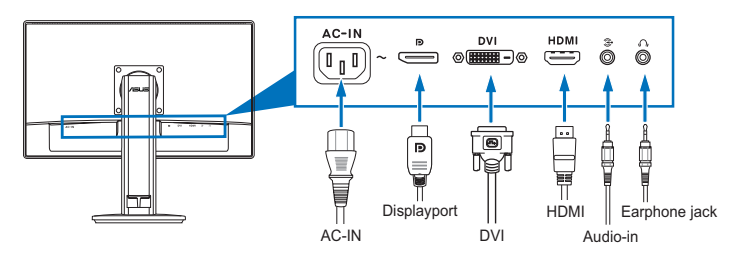

- <span id="page-16-0"></span>**• Så här ansluter du strömkabeln**: Anslut ena änden av strömkabeln ordentligt till bildskärmens ingångsport för växelström (AC) och den andra änden till ett eluttag.
- **• Så här ansluter du DVI/HDMI/DisplayPort-kabeln**:
	- a. Anslut ena änden av DVI/HDMI/DisplayPort-kabeln till bildskärmens DVI/HDMI/DisplayPort-port.
	- b. Anslut den andra änden av DVI/HDMI/DisplayPort-kabeln till datorns DVI/HDMI/DisplayPort-port.
	- c. Dra åt de två skruvarna så att DVI-kontaktdonet sitter säkert på plats.
- **• Så här ansluter du ljudkabeln:** Anslut ena änden av ljudkabeln till bildskärmens ljudingångsport och den andra änden till datorns ljudutgångsport.
- **• Så här använder du hörlurar (endast när HDMI/DisplayPort-kabeln är ansluten)**: Anslut änden med stickpluggen till bildskärmens utgångsport för hörlurar.

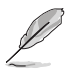

När kablarna är anslutna kan du välja önskad signal från alternativet Input Select (Ingångsval) i OSD-menyn.

## **2.5 Sätta på bildskärmen**

Tryck på av/på-knappen  $\bigcup$ . Av/på-knappens placering visas på sidan 1-2. Strömindikatorn (<sup>I</sup>) lyser blått för att visa att bildskärmen är PÅ.

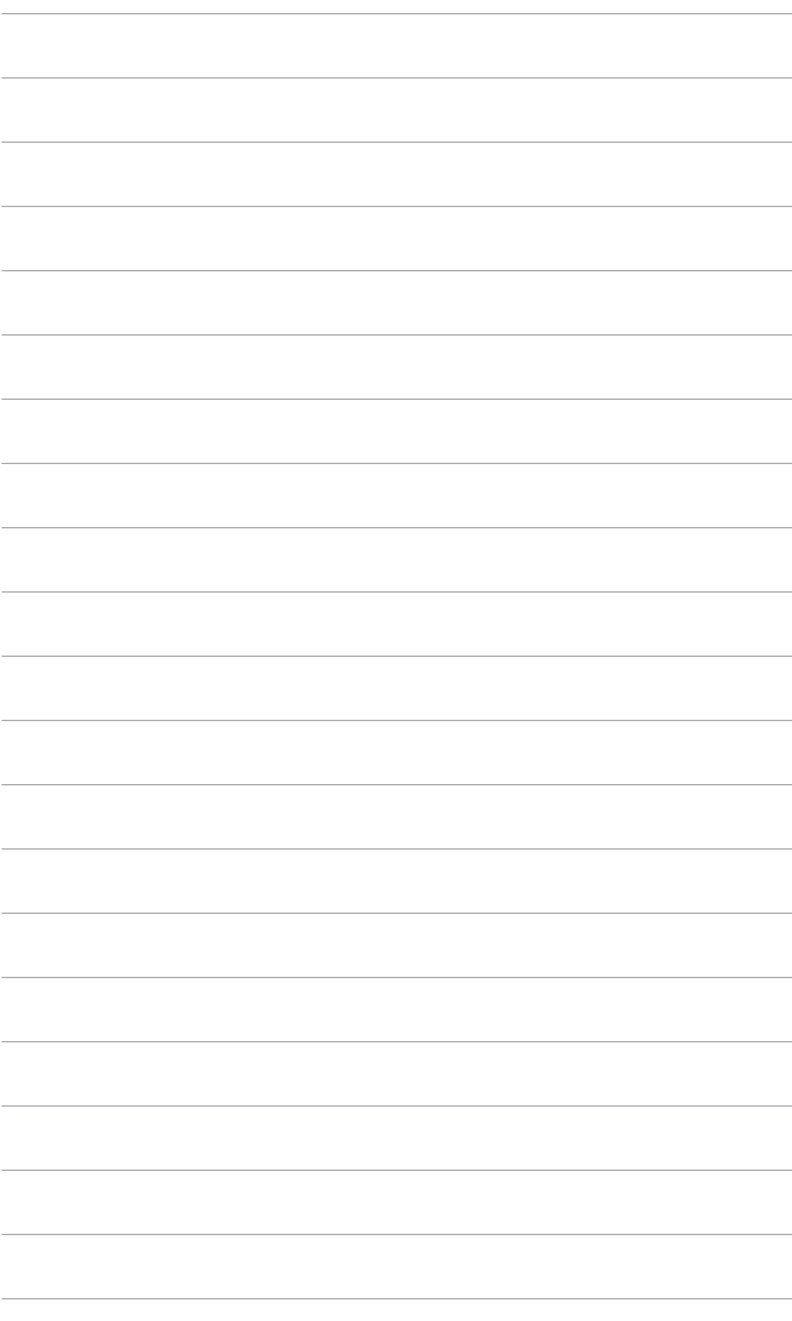

## <span id="page-18-0"></span>**3.1 OSD-menyn (Skärmmenyn)**

#### **3.1.1 Så här ändrar du inställningarna**

- **1.** Tryck på MENU-knappen för att aktivera OSD-menyn.
- 2. Tryck på  $\mathbb{Z}/\mathbb{Z}$  och  $\mathfrak{P}/\mathbb{Z}$ för att navigera genom funktionerna. Markera önskat alternativ och tryck på MENUknappen för att aktivera det. Om det valda alternativet har en

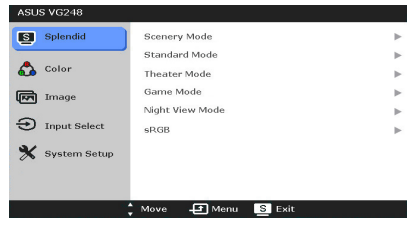

undermeny trycker du på  $\bigoplus$  /  $\nabla$  och  $\overleftrightarrow{\mathcal{L}}$  /  $\blacktriangle$  igen för att navigera genom undermenyns alternativ. Markera önskat alternativ i undermenyn och tryck på MENU-knappen för att aktivera det.

- 3. Tryck på  $\bigoplus$  /  $\nabla$  och  $\uparrow \downarrow$  /  $\blacktriangle$  för att ändra inställningarna för markerat alternativ.
- 4. För att avsluta och spara OSD-menyn, trycker du på knappen <sup>19</sup>upprepade gånger tills OSD-menyn försvinner. För att justera andra alternativ, upprepa steg 1-3.

#### **3.1.2 Introduktion till alternativ i OSD-menyn**

#### **1. Splendid**

Den här funktionen innehåller sex underfunktioner som du kan välja efter dina önskemål. Varje läge erbjuder valet Reset (Återställ) så att du kan behålla din egen inställning eller återgå till det förinställda läget.

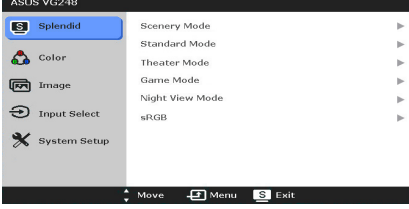

- **• Scenery Mode (Landskapsläge)**: Bästa valet för visning av landskapsbilder med SPLENDID™ videoförbättring.
- **• Standard Mode (Standardläge)**: Bästa valet för dokumentredigering med SPLENDID™ videoförbättring.
- **• Theater Mode (Biosalongsläge)**: Bästa valet för filmvisning med SPLENDID™ videoförbättring.
- **• Game Mode (Spelläge)**: Bästa valet för att spela spel med SPLENDID™ videoförbättring.
- **• Night View Mode (Nattläge)**: Bästa valet för spel och filmer med mycket mörker med SPLENDID™ videoförbättring.

**sRGB**: Bästa valet för visning av foton och grafik från datorer.

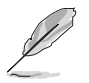

I Standard Mode (Standardläge) är inte alternativen ASCR, Saturation (Färgmättnad) och Sharpness (Skärpa) inte ställbara av användaren.

#### **2. Color (Färg)**

Du kan justera Brightness (Ljusstyrka), Contrast (Kontrast), Saturation (Färgmättnad), Color Temp. (Färgtemp.) och Smart View från den här menyn.

**• Brightness (Ljusstyrka)**: Justeringsintervallet är från 0 till 100.  $\mathfrak{D}$  /  $\blacktriangle$  är en

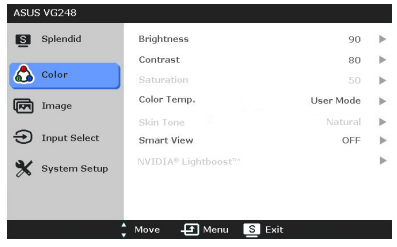

snabbknapp för att aktivera alternativet.

- **• Contrast (Kontrast)**: Justeringsintervallet är från 0 till 100.
- **• Saturation (Färgmättnad)**: Justeringsintervallet är från 0 till 100.
- **• Color Temp. (Färgtemp.)**: Inehåller fyra lägen inklusive Cool (Kall), Normal, Warm (Varm) och User Mode (Användarläge).
- **Skin Tone (Hudton)**: Innehåller tre färglägen, inklusive Reddish (Rödaktig), Natural (Naturlig) och Yellowish (Gulaktig).
- **• Smart View**: Ger bättre visningskvalitet vid större tittvinklar.

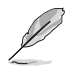

I User Mode (Användarläge) är färgerna R (Röd), G (Grön) och B (Blå) ställbara av användaren; justeringsintervallet är 0-100.

#### **3. Image (Bild)**

Du kan justera Sharpness (Skärpa), Trace Free, Aspect Control (Bildförhållandestyrning) och ASCR från denna meny.

**• Sharpness (Skärpa)**: Justeringsintervallet är från 0 till 100.

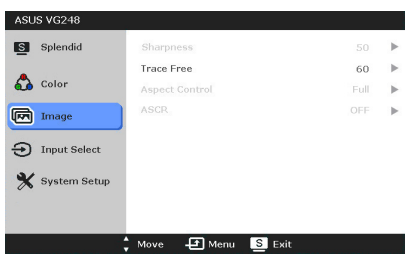

- **• Trace Free**: Justerar bildskärmens responstid.
- **• Aspect Control (Bildförhållandestyrning)**: Justerar bildförhållandet till Full (Helskärm), 4:3, 1:1 eller OverScan.

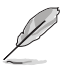

4:3 är bara tillgängligt när ingångskällan är i 4:3-format. OverScan är bara tillgängligt när ingångskällan är HDMI.

- **• ASCR**: Slår på/av funktionen ASCR (ASUS Smart Contrast Ratio). (Endast tillgängligt i **Scenery Mode (Landskapsläge)**, **Theater Mode (Biosalongsläge)**, **Game Mode (Spelläge)**, och **Night View Mode (Nattläge)**.)
- **4. Input Select (Ingångsval)**

Med det här alternativet kan du välja önskad inmatningskälla.

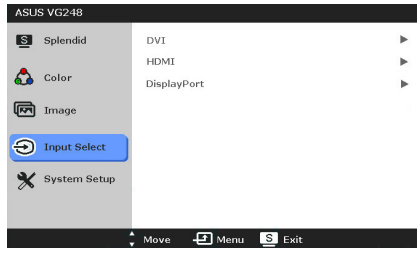

## **5. System Setup**

**(Systeminställning)**

Justerar systemkonfigurationen.

- **• Splendid Demo Mode**: Delar skärmen i två delar så att det går att jämföra Splendidlägen.
- **• Volume (Volym)**: Justeringsintervallet är från 0 till 100.

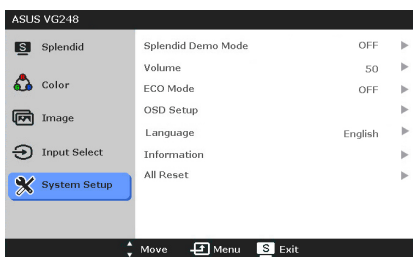

- **• ECO Mode**: Minskar strömförbrukningen.
- **• OSD Setup (OSD-konfiguration)**:
	- \* Justerar OSD-menyns horisontella (H-Position)/vertikala position (V-Position) från 0 till 100.
	- \* Justerar OSD-menyns visningstid från 10 till 120 sekunder.
	- \* Aktiverar eller stänger av DDC/CI-funktionen.
	- \* Justerar OSD-menyns bakgrund från ogenomskinlig till genomskinlig.
- **• Information**: Visar information om bildskärmen.
- **• Language (Språk)**: Du kan välja mellan 21 språk: Engelska, franska, tyska, italienska, spanska, holländska, portugisiska, ryska, tjeckiska, kroatiska, polska, rumänska, ungerska, turkiska, förenklad kinesiska, traditionell kinesiska, japanska, koreanska, thailändska, indonesiska och persiska
- **• All Reset (Återställ alla)**: Om du väljer "Yes" (Ja) återställs alla standardinställningar.

## <span id="page-21-0"></span>**3.2 Sammanfattning av specifikationer**

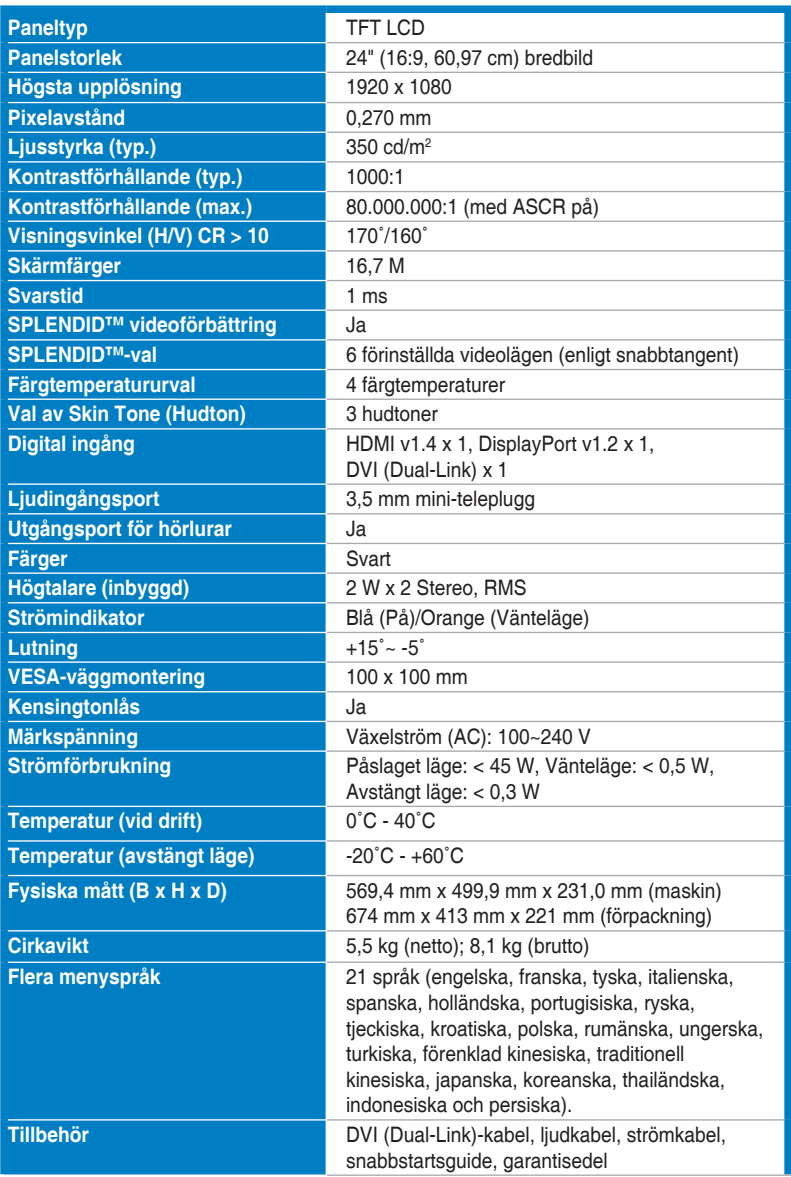

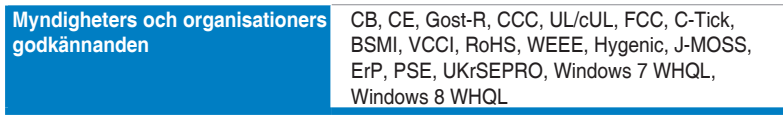

**\*Specifikationerna kan komma att ändras utan föregående meddelande.**

# <span id="page-23-0"></span>**3.3 Felsökning (frågor och svar)**

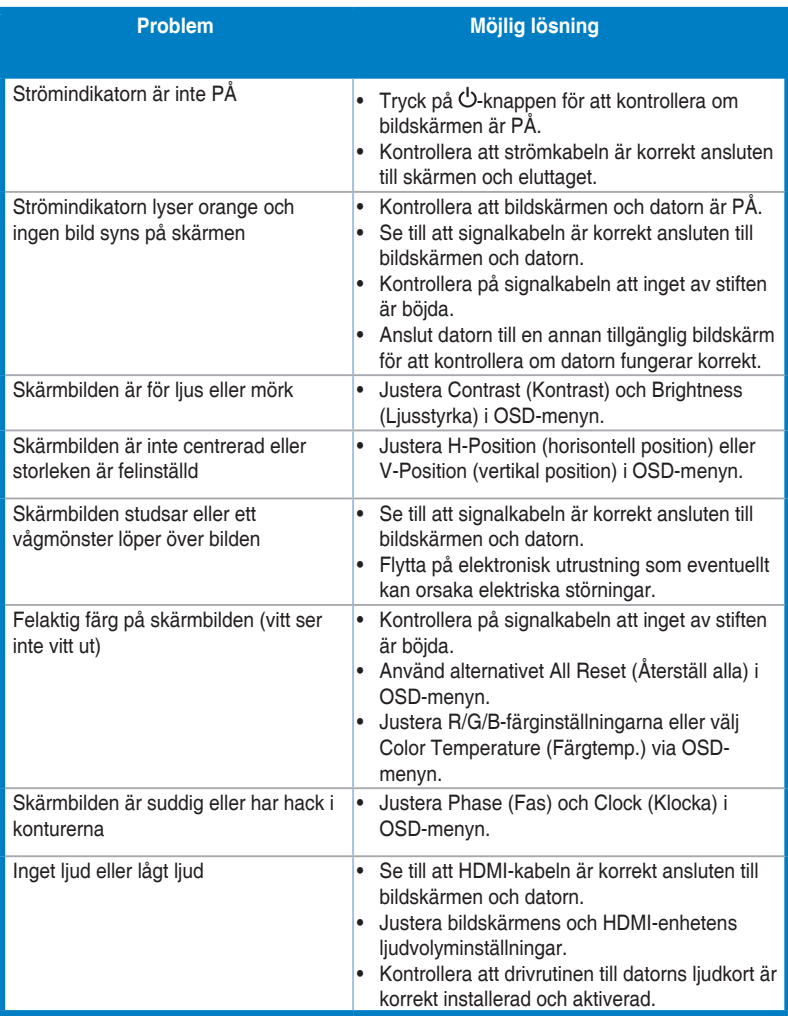

# <span id="page-24-0"></span>**3.4 Driftlägen som stöds**

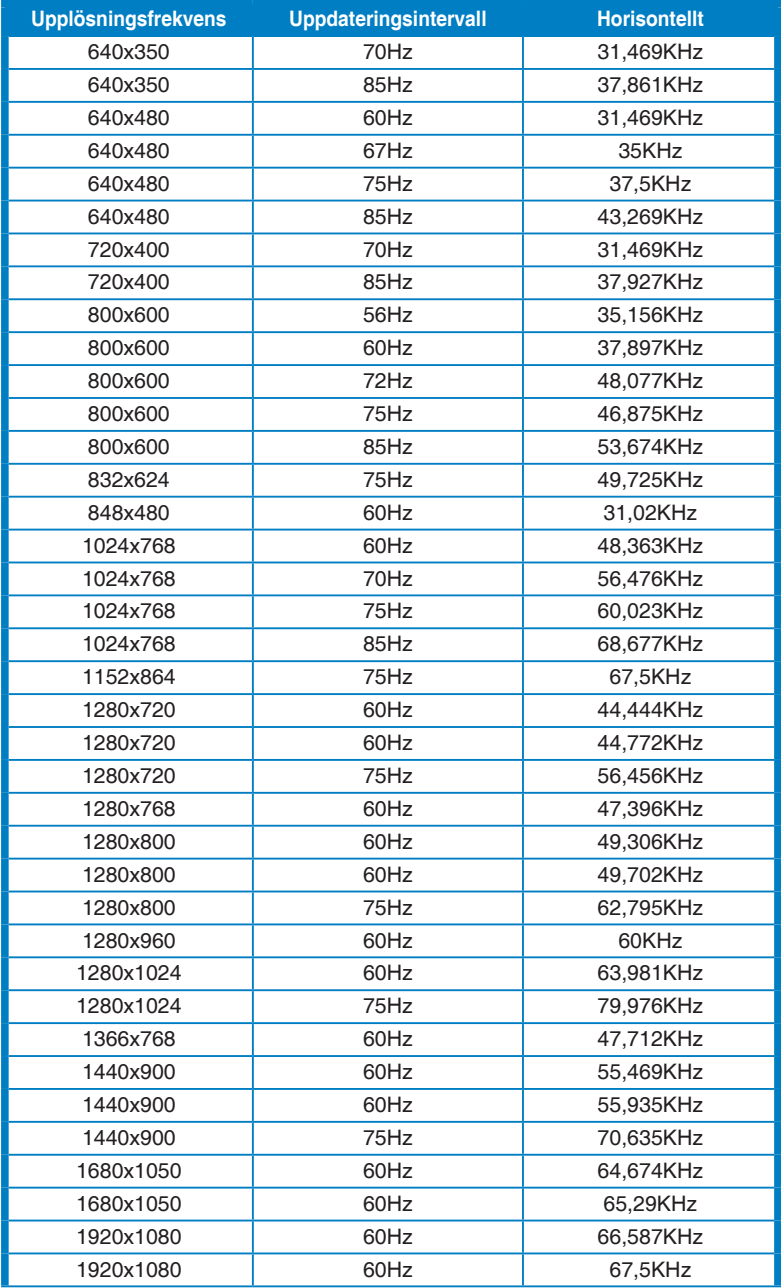

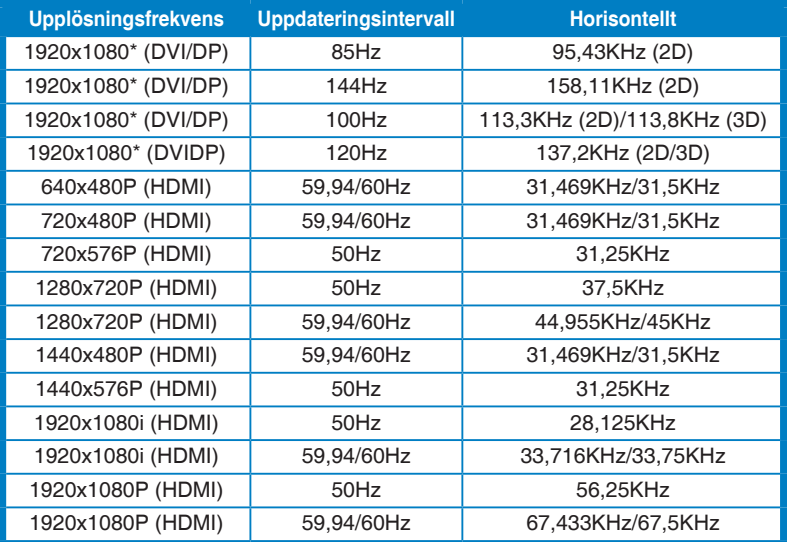

**Obs! Du måste välja en tidsfrekvens markerad med "\*" för att aktivera 3D eller 144Hz-funktionen med ett kompatibelt grafikkort som har en NVIDIA-grafikprocessor, via Dual-link DVI-kabelanslutning.**

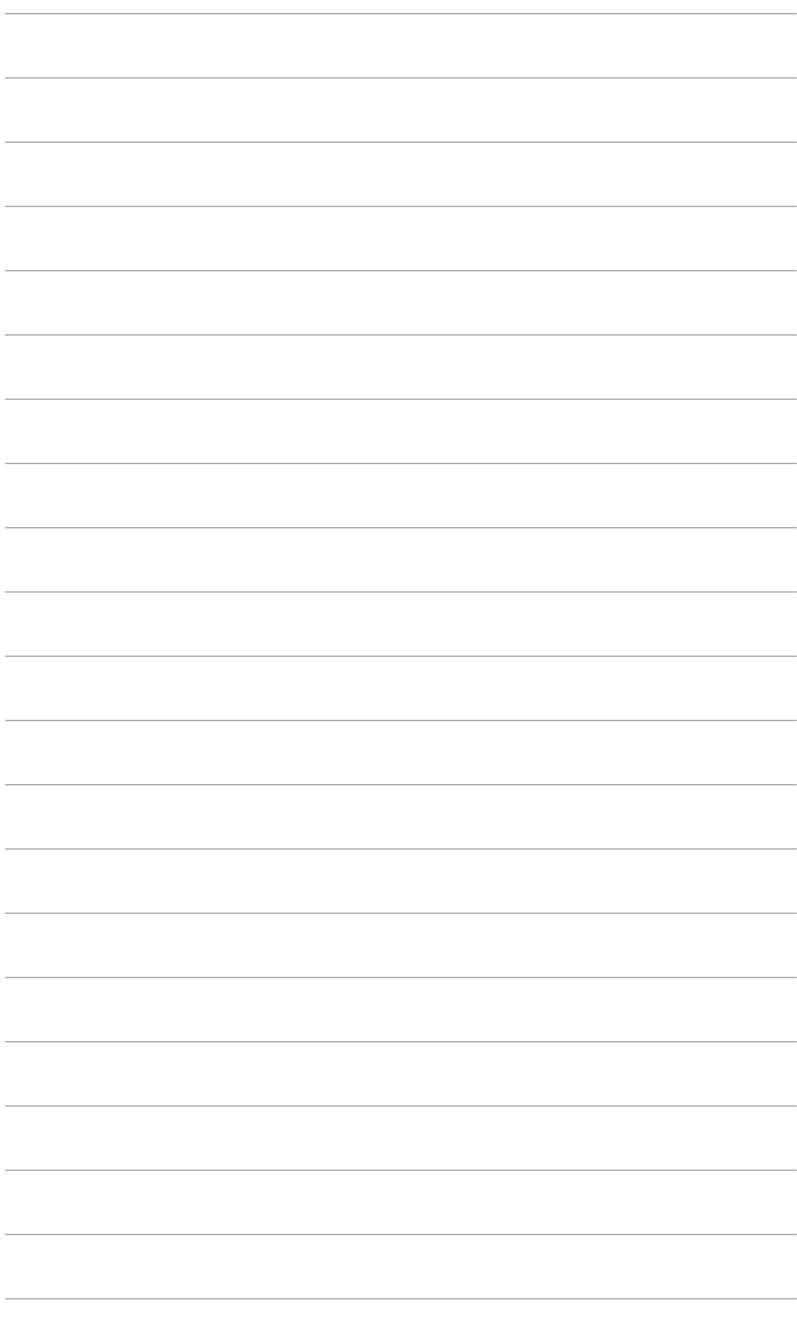

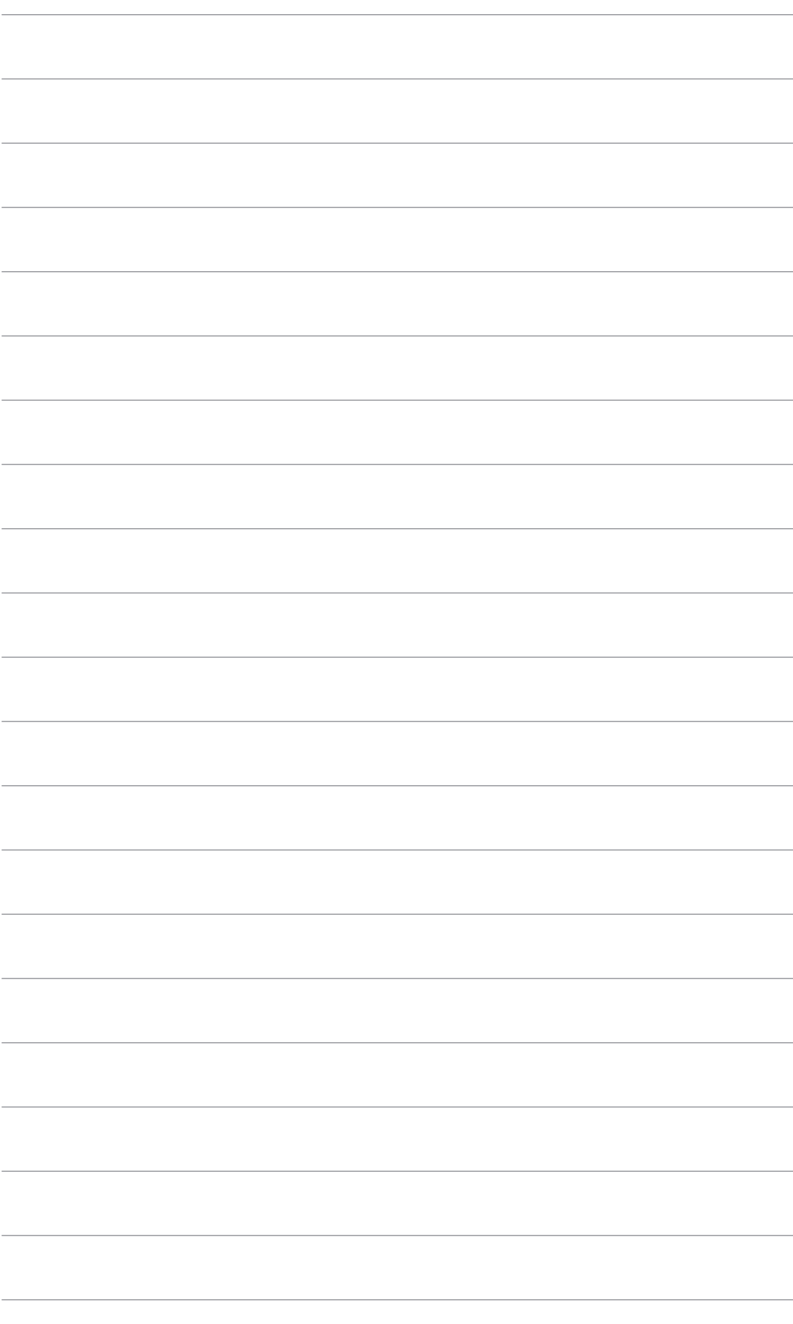